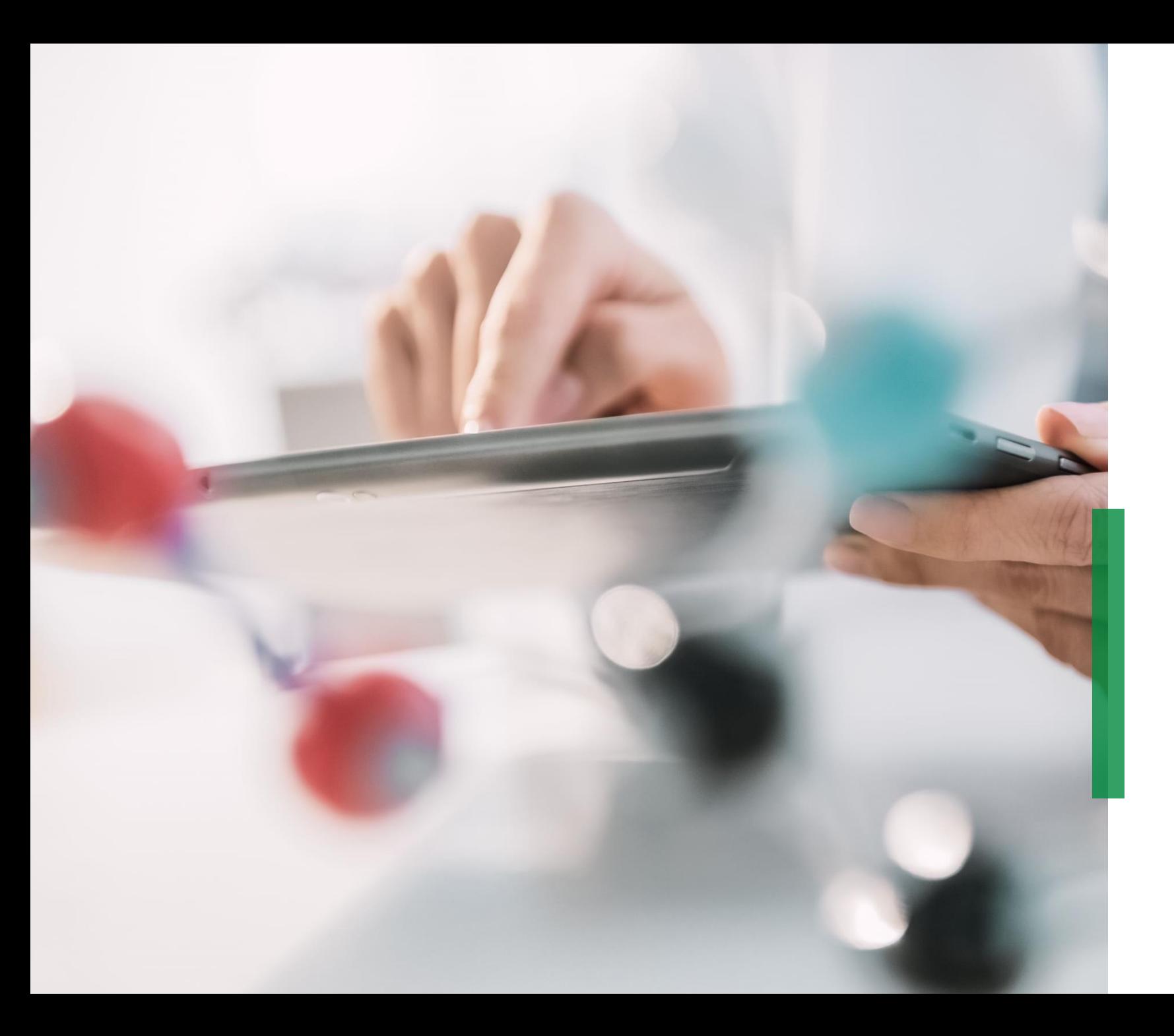

## **SCHAEFFLER**

**Coupa|Guide du fournisseur | Approvisionnements & Contrats**

We pioneer motion

Bienvenue

## **Guide du fournisseur pour Coupa | Contenu**

## **SCHAEFFLER**

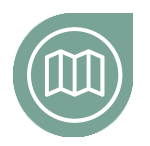

Familiarisez-vous avec notre projet Coupa **Pour commencer**

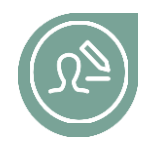

## **Effectuer votre configuration**

Apprenez en plus sur la manière de configurer votre identifiant Coupa

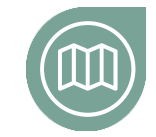

#### **Comment modifier le contrat**

Apprenez à modifier et à télécharger le contrat dans Coupa

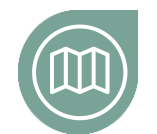

#### **Comment communiquer avec Schaeffler**

Apprenez à envoyer des messages dans Coupa

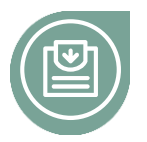

## **Participer au processus d'appel d'offres**

Familiarisez-vous avec la manière de participer à un appel d'offres

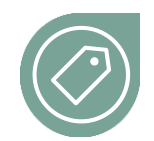

#### **Comment saisir des offres**

Apprenez-en plus sur la manière dont vous pouvez saisir des offres dans Coupa

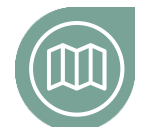

#### **Comment signer le contrat**

Apprenez à signer et à renvoyer le contrat à Schaeffler

En un coup d'œil

#### **Pour commencer**

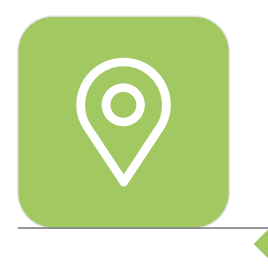

# **Nouveautés concernant l'achat de NPM (matériaux hors production)\***

À partir du 4 novembre 2020, Schaeffler a mis en place une nouvelle plateforme d'achat de NPM (Coupa) dans le but de rendre les activités du service Achats plus axées sur les clients et plus conviviales, et pour répondre aux impératifs d'efficacité de collaboration avec nos partenaires commerciaux. Nos objectifs :

- **Un système de pointe intuitif** pour le demandeur et l'acheteur
- Un **suivi en temps réel des activités du fournisseur**  dans Coupa
- **Respect des normes internationales et des procédures groupes**
- **Des décisions efficaces et efficientes** basées sur la transparence

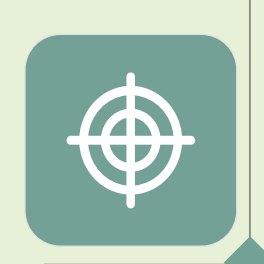

# **Coupa –**

# **travailler sur une plateforme unique et mondiale**

En tant que fournisseur, vous trouverez toutes les informations importantes et accéderez à tous les documents nécessaires à un seul et même endroit. Cela vous permettra de répondre à des appels d'offres et d'interagir avec Schaeffler plus efficacement.

All rights reserved to Schaeffler AG, in particular in case of grant of an IP right. **3**<br>All rights reserved to Schaeffler AG, in particular in case of grant of an IP right. **3** \* **Matériaux Hors Production** = Les matériaux indirects ou besoins indirects comprennent tous les biens et services requis dans le cadre de l'exploitation courante d'une entreprise, mais qui ne sont pas des composants directs des produits finis.

#### **Comment effectuer votre configuration**

#### **SCHAEFFLER**

Vous recevrez une invitation par e-mail dès lors que vous êtes invité à participer à un appel d'offres.

L'e-mail comprendra le lien et un nom d'utilisateur vous permettant de vous identifier dans le système.

Pour continuer, cliquez sur le lien et effectuer les étapes suivantes.

Bruce Willis <do\_not\_reply@schaeffler-test.coupahost.com> an schaefflercoupatest+user102 =  **USA - Consulting - 102020 (#430)** Powered by **WCOUPa** If you intend to participate, review the event timeline and accept the terms and conditions of the event, if applicable. Click the "My Responses" tab to provide your response, which may include Attachments, Forms and Items and Lots. You have been given an account on Schaeffler Group's sourcing system to provide your responses for this Sourcing Event. Before you can login, you need to setup your new password at the following link: https://schaeffler-tes Liencoupahost.com/setup\_password/842013329002d76de073220d6754b23297cccebd Your username is schaefflercoupatest+user102@gmail.com<br>After setting your password, please login at https://schaeffler-test.co.upahost.com/sessions/supplier\_login to provide your Your username is schaefflercoupatest+user102@gmail.com responses. IMPORTANT: You must setup your password within 7 days of receiving this message.

 $\bullet\bullet\bullet$ 

#### **Faire une proposition suite à un appel d'offre avec un nom d'utilisateur existant**

#### **SCHAEFFLER**

Vous recevrez une invitation par e-mail dès lors que vous êtes invité à participer à un appel d'offres.

Si vous avez déjà créé un nom d'utilisateur et un mot de passe, veuillez cliquer sur « Voir l'évènement » et suivre les instructions.

Si vous avez oublié votre mot de passe, veuillez cliquer sur « Voir l'évènement » puis sur « Nom d'utilisateur ou mot de passe oublié ? » et suivre les étapes.

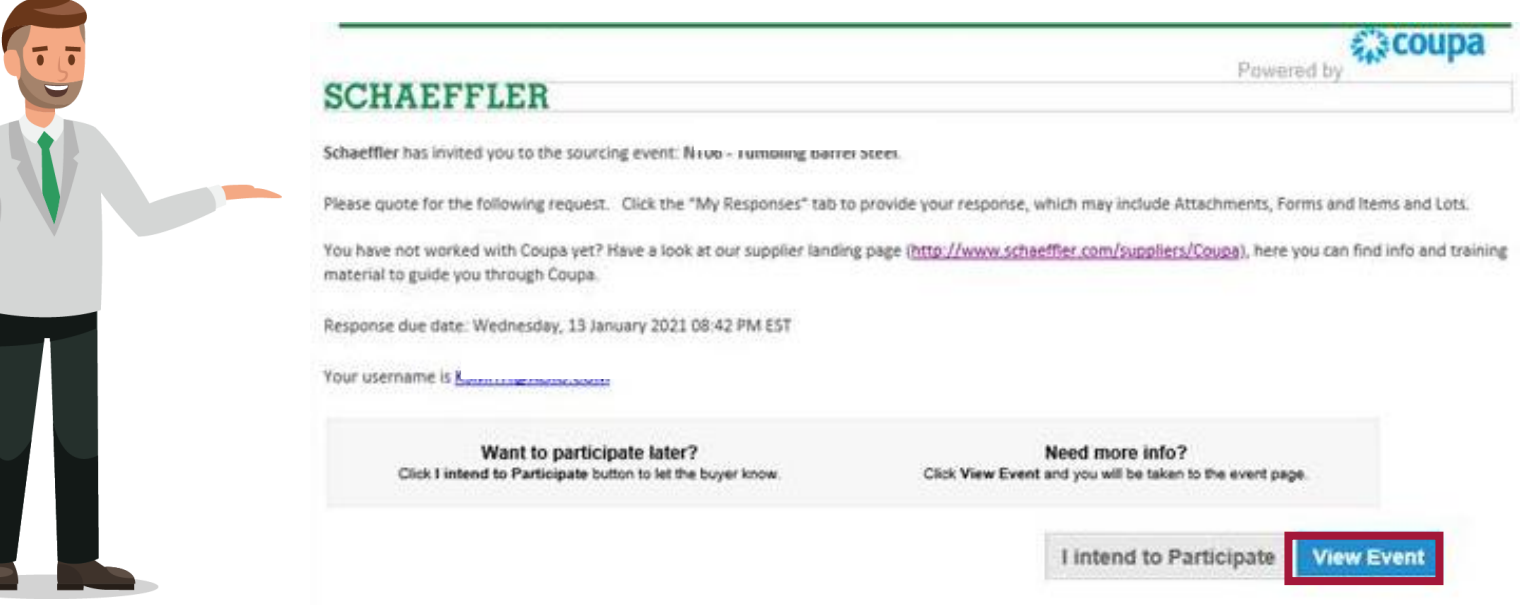

#### **Comment effectuer votre configuration**

**SCHAEFFLER** 

#### Veuillez choisir un mot de passe  $\mathbf 0$

Veuillez vous identifier à l'aide de votre nom d'utilisateur et du mot de passe choisi 2

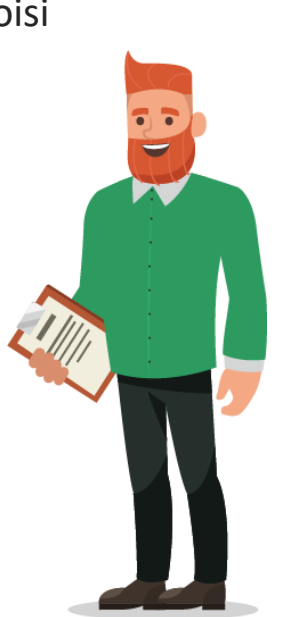

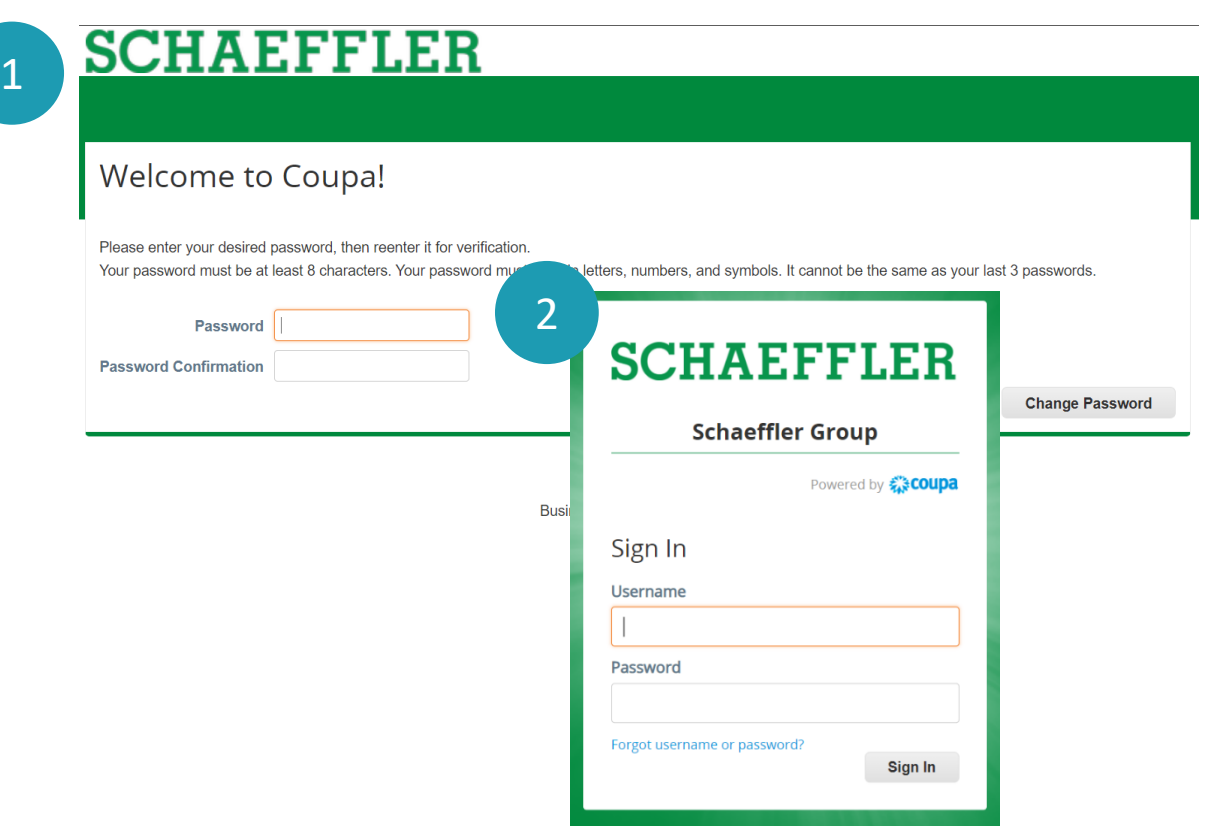

#### **Participer au processus d'appel d'offres**

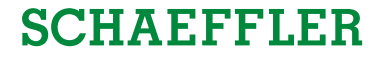

Vous serez redirigé vers la page Coupa de Schaeffler où vous pourrez voir les appels d'offres pour lesquels vous avez été invité.

1 Cliquez sur l'appel d'offre pour continuer

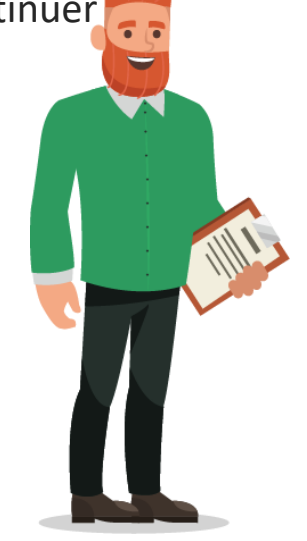

# **SCHAEFFLER**  $\bigstar$ Welcome to your Sourcing Response Portal! Schaeffler Group has invited you to the sourcing event: USA - Consulting - 11202026. Dear Luke, If you intend to participate, review the event timeline and accept the terms and conditions of the event, if applicable. Click the "My Responses" tab to provide your response, which may include Attachments, Forms and Items and Lots Best.

**Bruce** 

#### All Sourcing Events

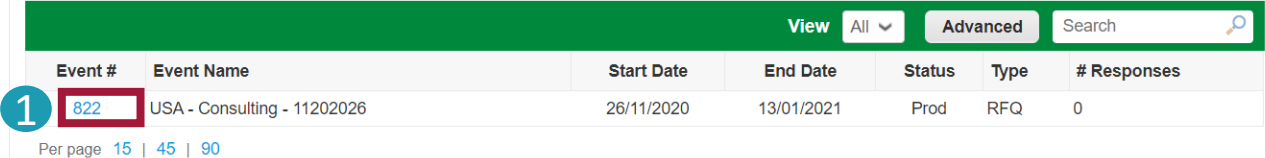

LUKE JR. WALKER  $\sim$ 

#### **Participer au processus d'appel d'offres**

#### **SCHAEFFLER**

Vous êtes désormais sur la page de l'appel d'offre.

Le temps restant est affiché en haut à droite. 1

 $\mathcal{L}$ Selon l'appel d'offre, il peut vous être demandé d'accepter les termes et conditions

#### **Remarque :**

2 Vous ne **pourrez voir et répondre à l'appel d'offre qu'après** avoir accepté et envoyé les termes et conditions au demandeur.

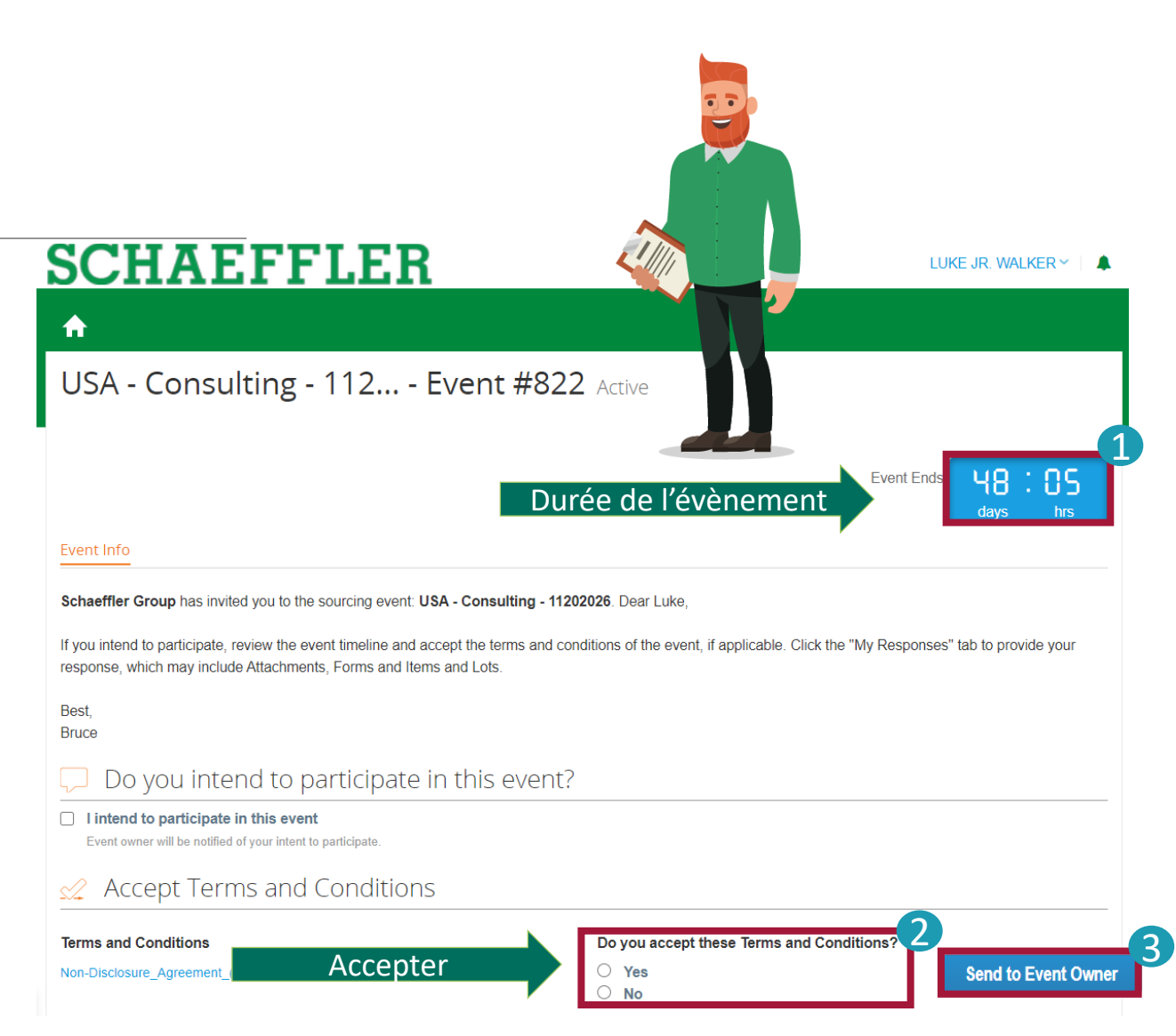

#### **Participer au processus d'appel d'offres**

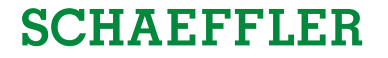

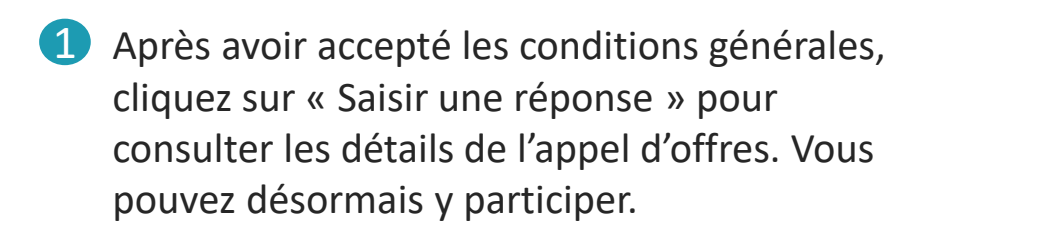

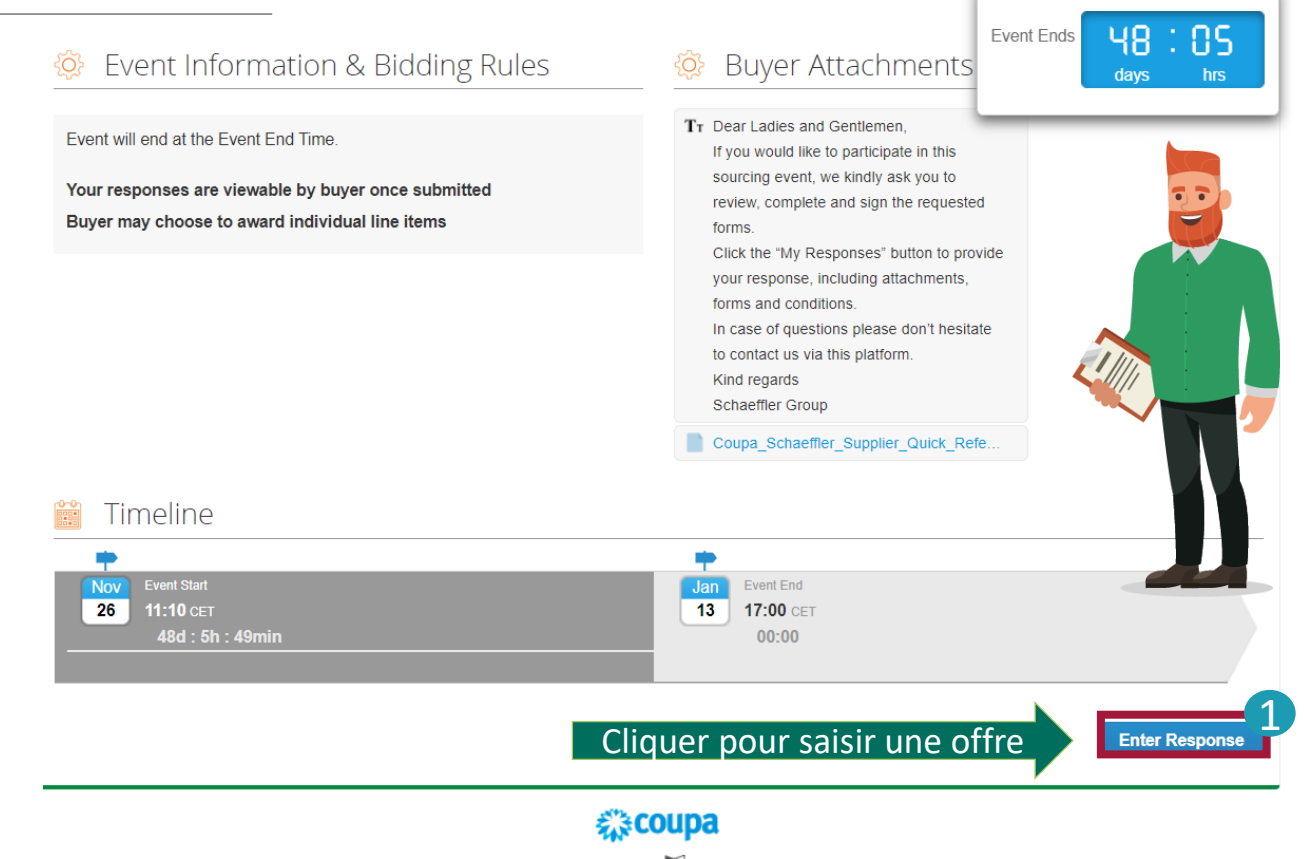

Business Spend Management · **AL** English (UK) · Accessibility

Participer à des RFQ (demandes de prix)

#### **Participer à l'appel d'offres**

**SCHAEFFLER** 

Vous avez désormais accès à toutes les pièces jointes et à tous les détails de l'appel d'offres. Pour commencer, saisissez votre nom complet avant de faire défiler l'écran vers le bas.

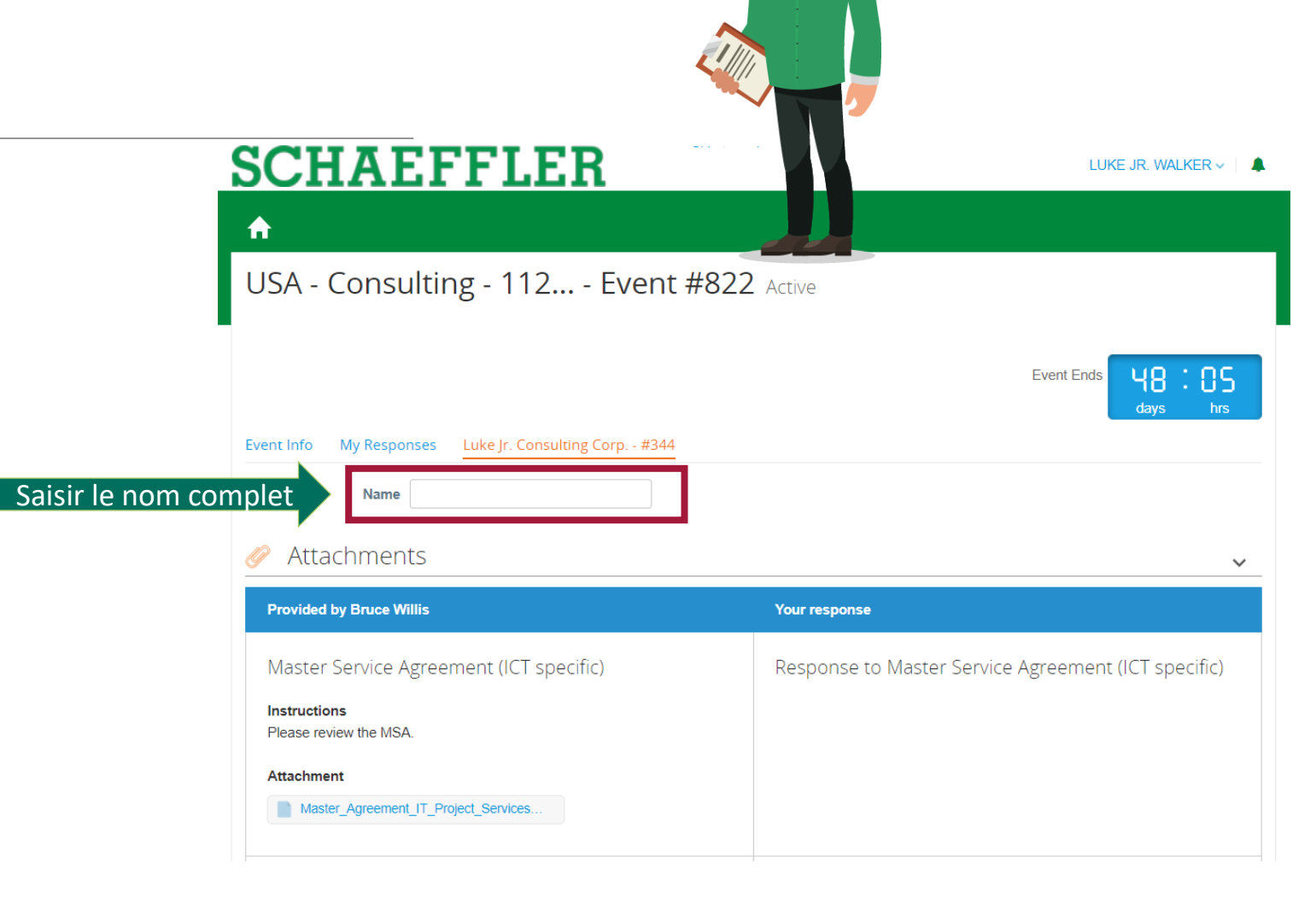

#### **Participer à l'appel d'offres**

Remplissez le questionnaire. Tous les champs marqués d'un astérisque \* son obligatoires.

Remarque : le questionnaire peut varie selon l'appel d'offres

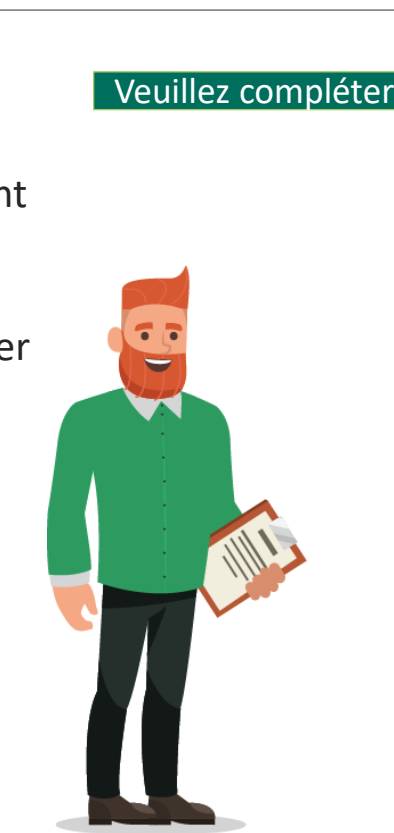

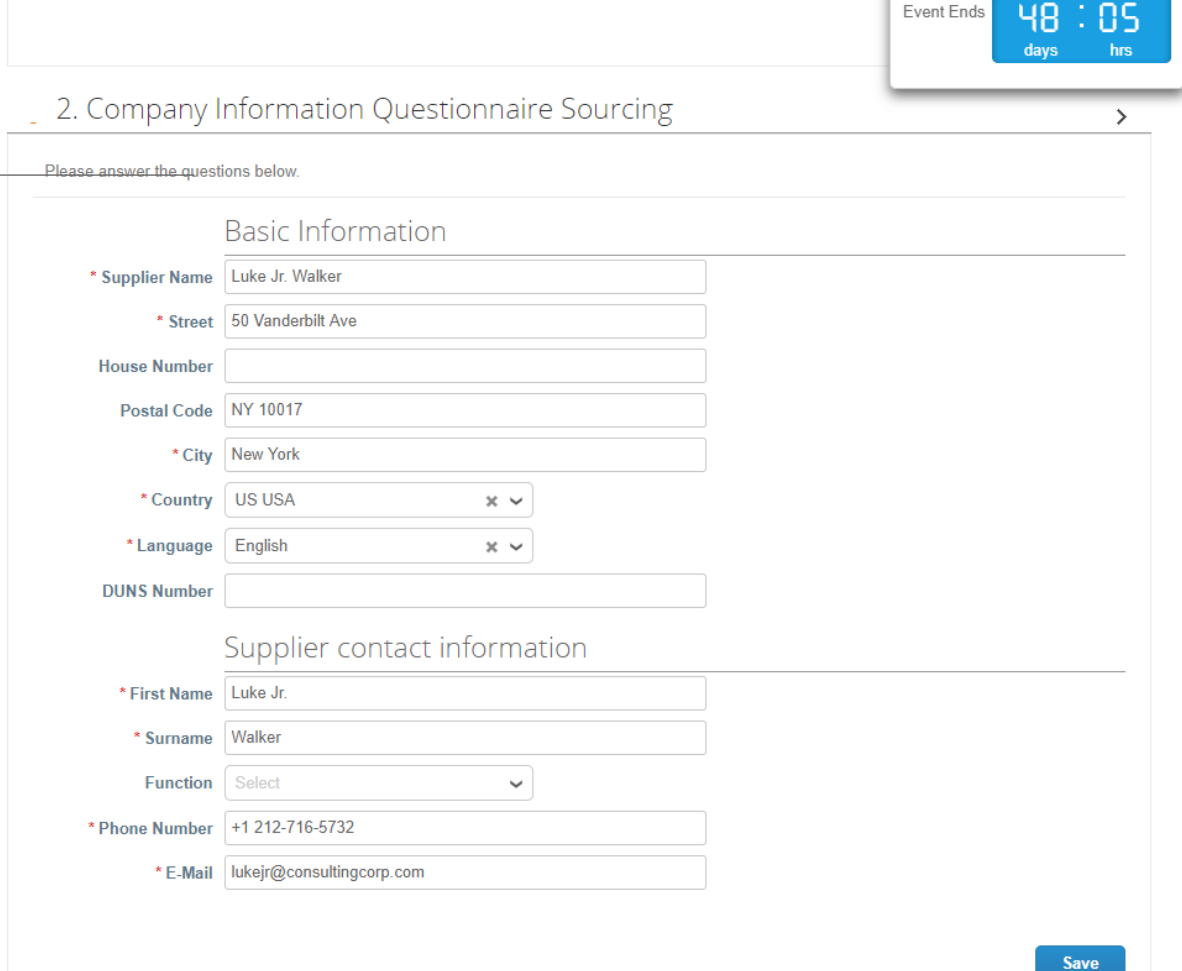

#### **SCHAEFFLER**

#### **Comment saisir vos offres**

Pour remplir le prix des lots et des articles, vous avez deux possibilités :

Saisir le prix manuellement dans l'espace prévu 1

2 Exporter une feuille Excel pour

- compléter les informations
- la télécharger dans Coupa

Une fois les informations complétées ,vous pouvez soumettre votre réponse à Schaeffler.

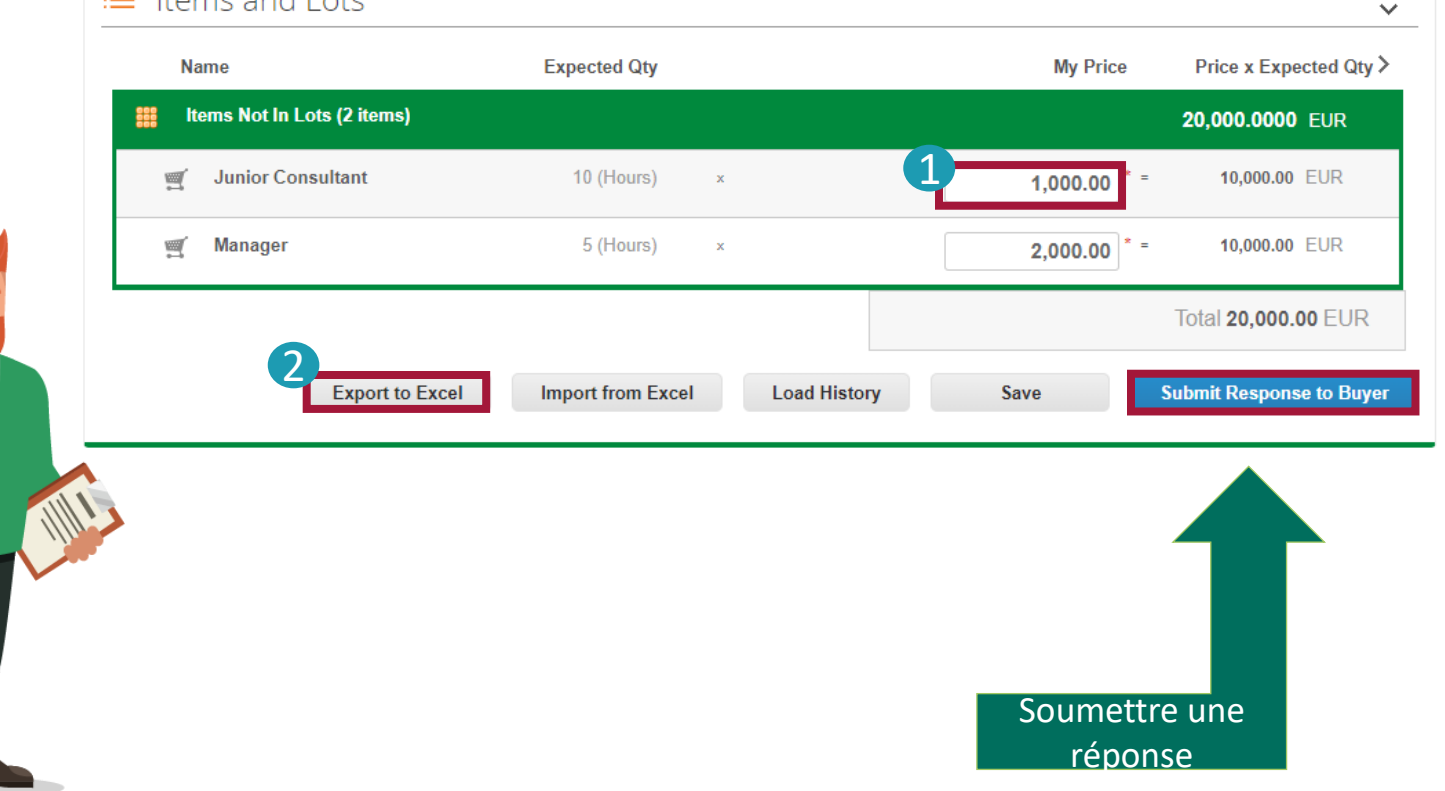

 $\equiv$  Home and Lote

#### **Modifier et télécharger un contrat**

**SCHAEFFLER** 

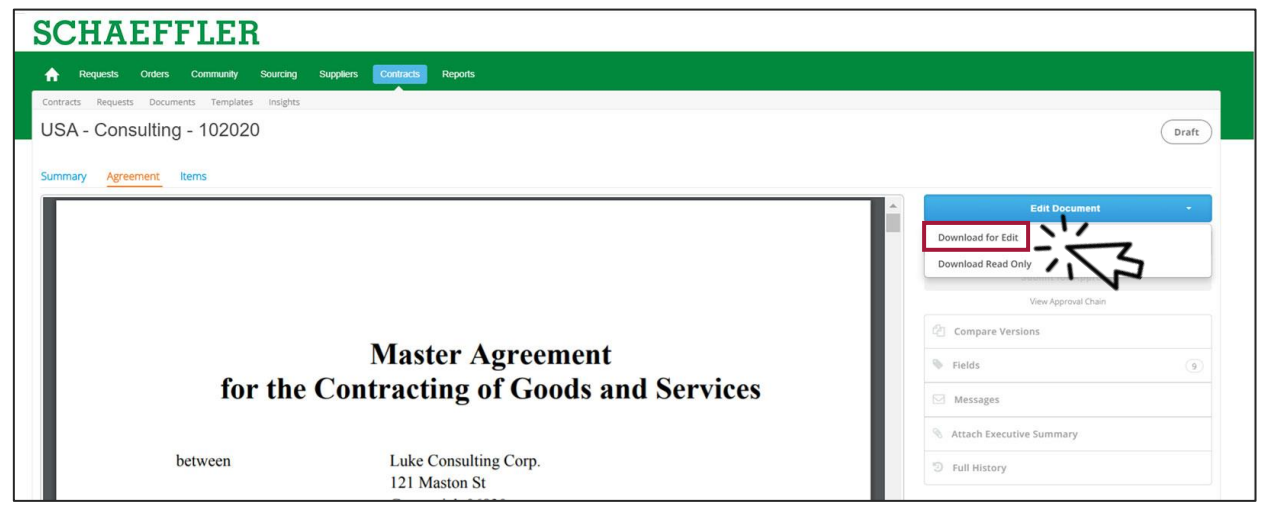

Pour modifier le document

- (1) Cliquer sur **Modifier le document**
- (2) Cliquer sur **Télécharger pour modifier**
- (3) Ouvrir le fichier Word téléchargé sur votre ordinateur

#### **Modifier et télécharger un contrat**

#### **SCHAEFFLER**

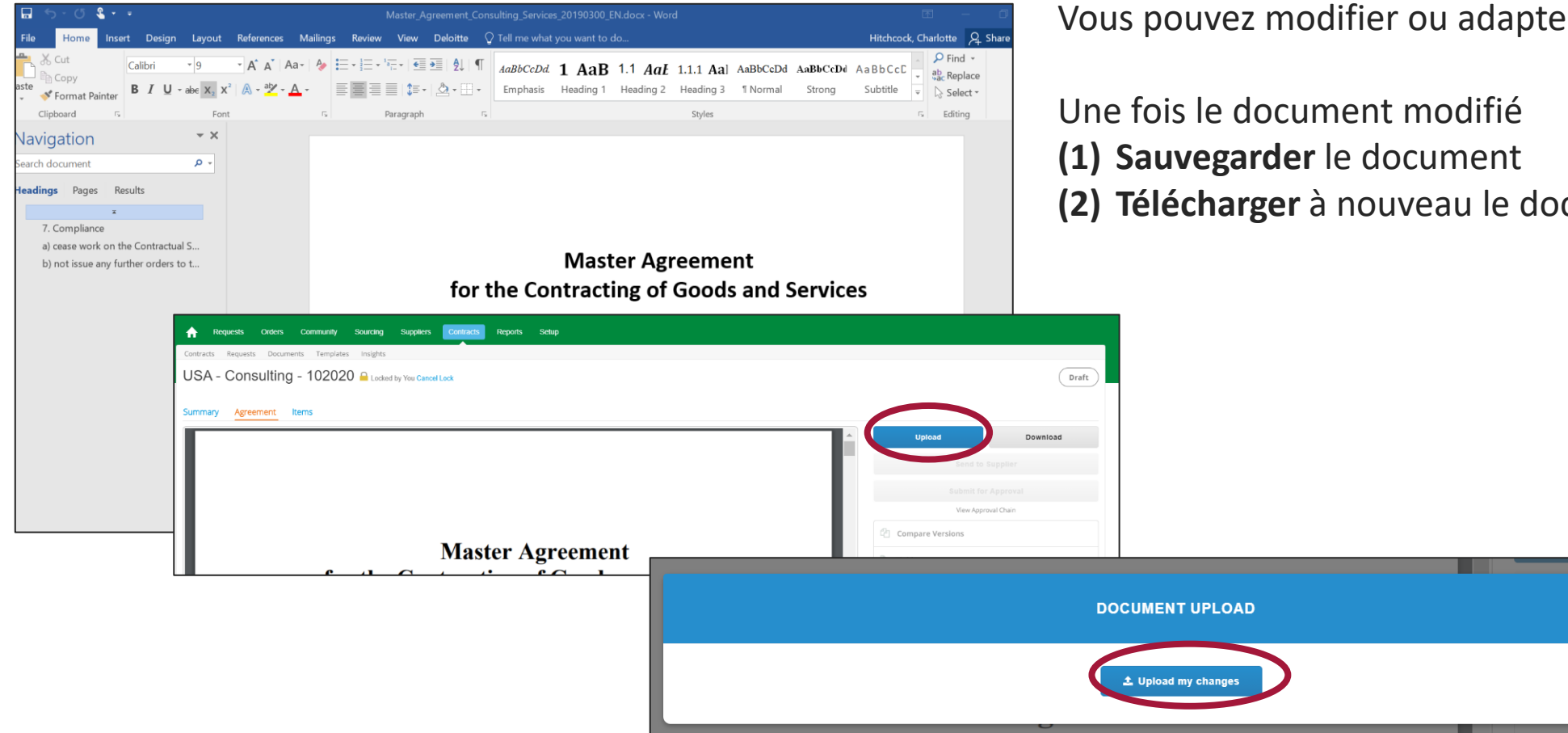

for the Contracting of Coods and Service

Vous pouvez modifier ou adapter le document Word.

**(2) Télécharger** à nouveau le document sur Coupa

#### **Comment communiquer avec Schaeffler ?**

#### **SCHAEFFLER**

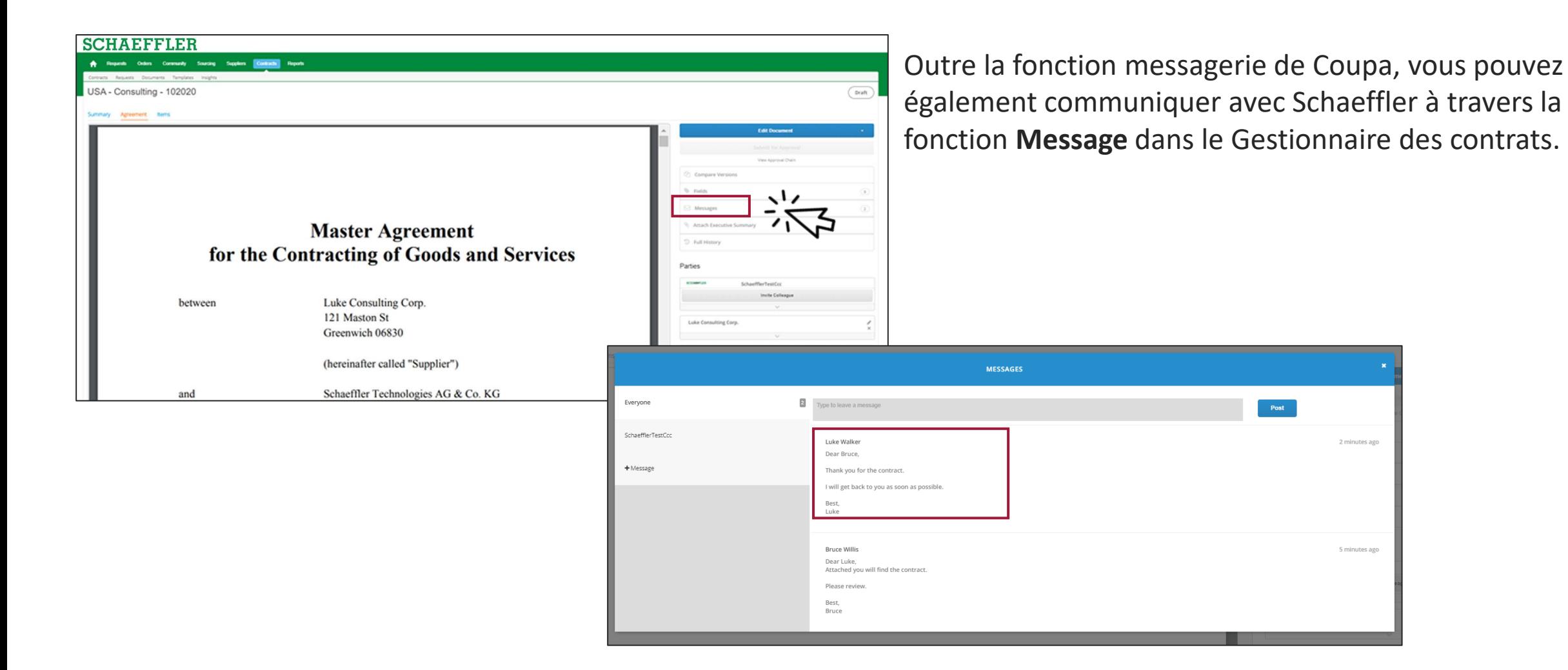

#### **Comment signer un contrat ?**

#### **SCHAEFFLER**

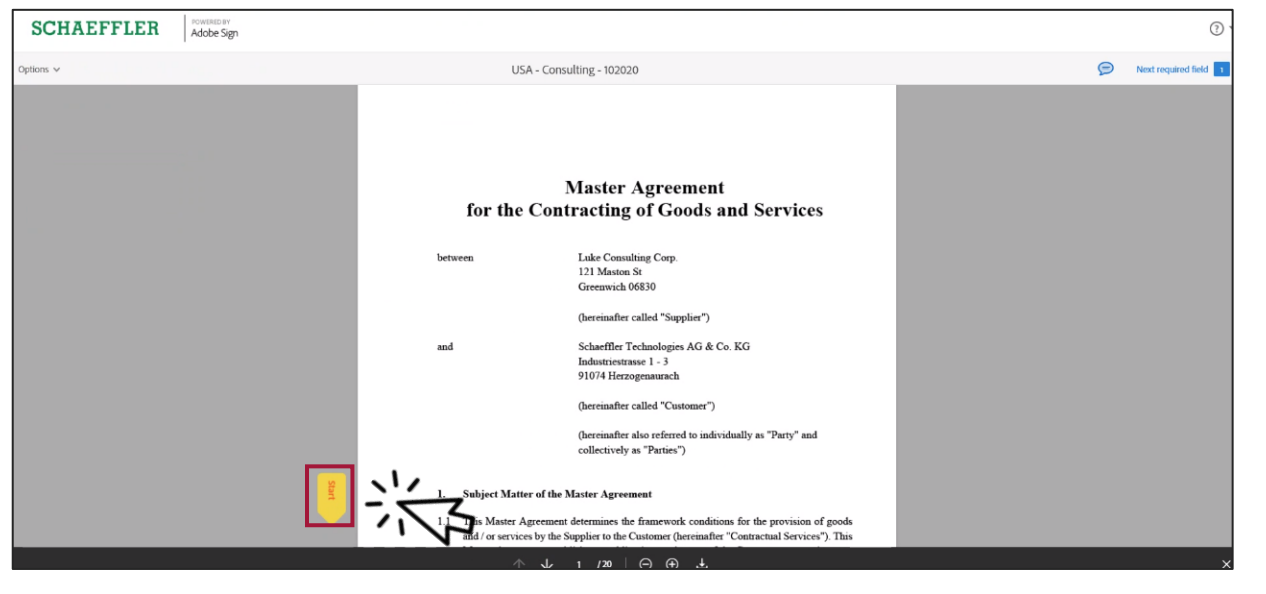

Le processus pour signer un contrat ne change pas.

Vous recevrez une notification par e-mail ainsi que dans Coupa vous indiquant que vous avez pour un contrat à signer via AdobeSign.

Pour cela, vous pouvez :

- (1) soit cliquer sur **Démarrer**, ce qui vous mènera directement vers les champs de signature.
- (2) soit faire défiler vers le bas jusqu'aux champs de signature

#### **SCHAEFFLER**

#### **Comment signer un contrat ?**

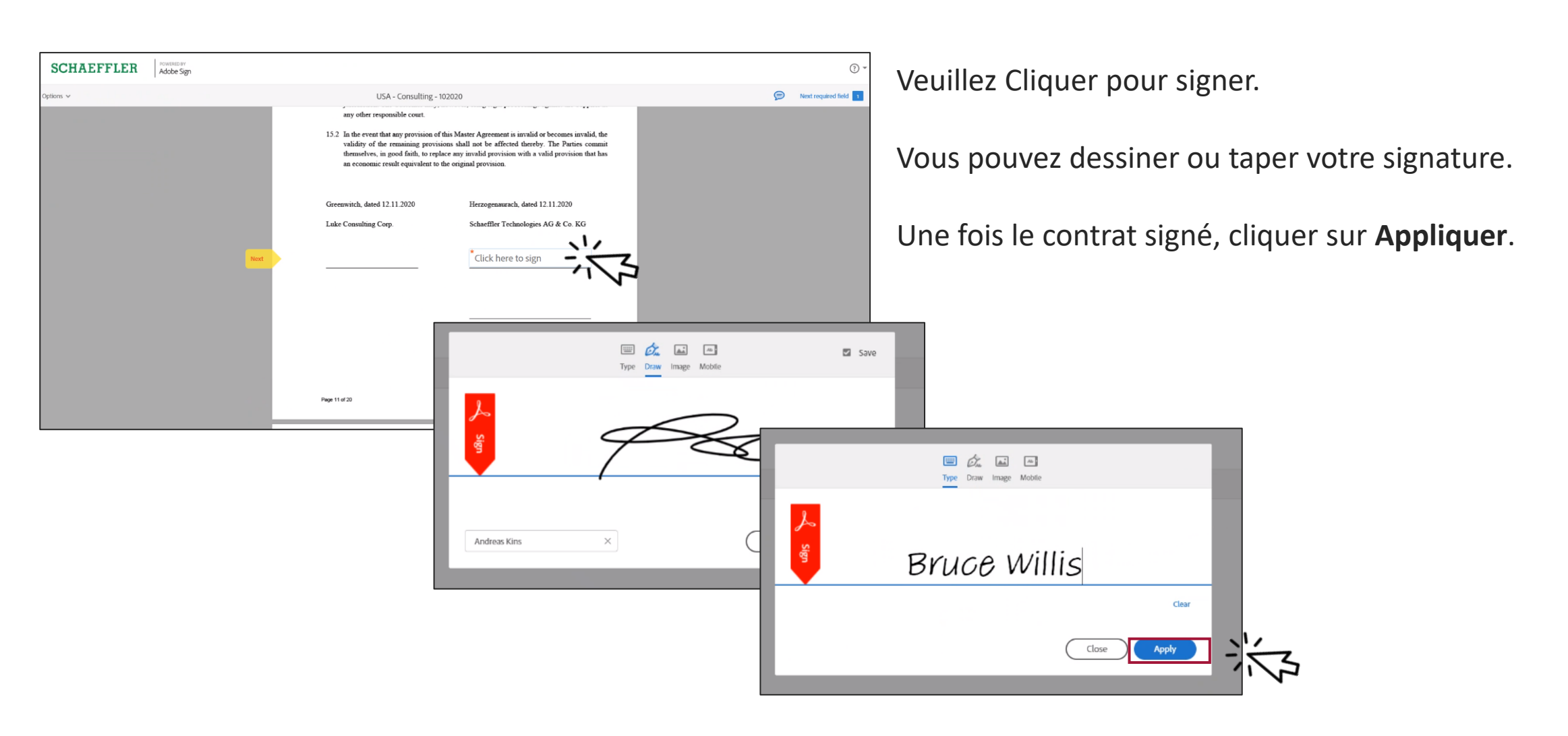

#### **Comment signer un contrat ?**

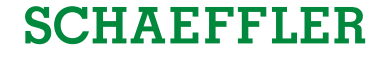

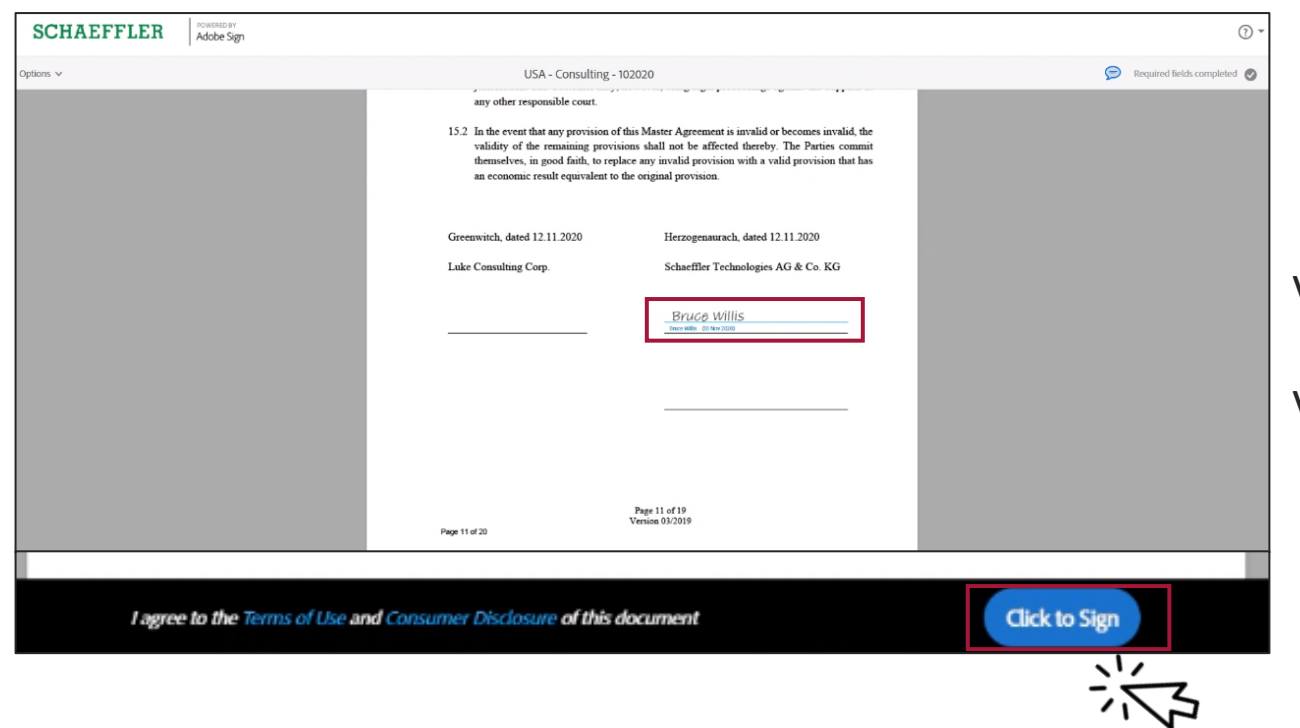

Votre signature apparaît désormais sur le document.

Veuillez **Cliquer pour signer**.

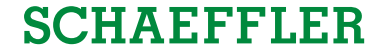

# Merci pour votre participation !

Pour obtenir des informations relatives à votre offre ou à votre contrat, veuillez contacter le demandeur Schaeffler via la fonction messagerie de Coupa.

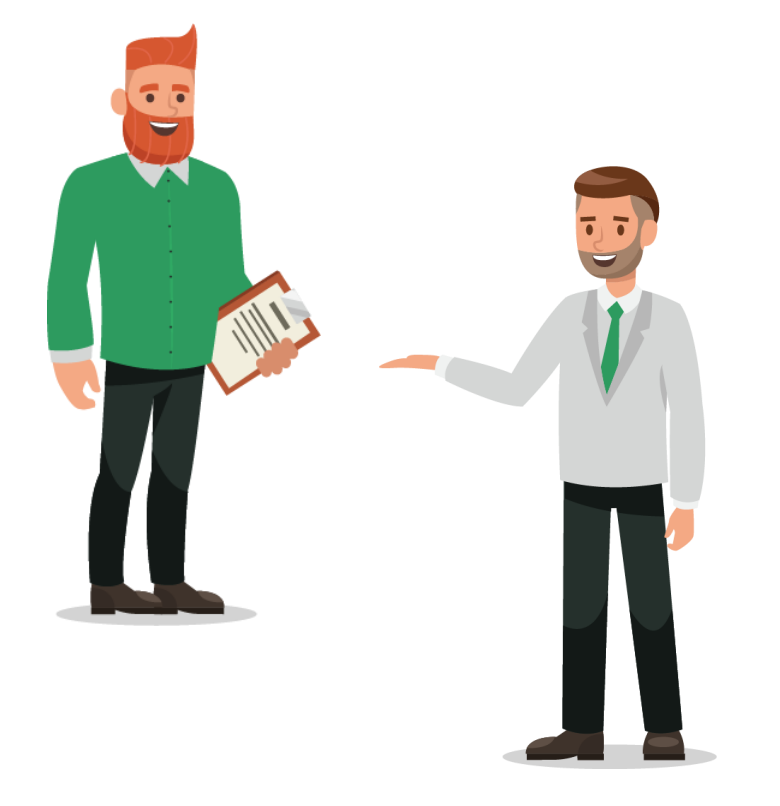